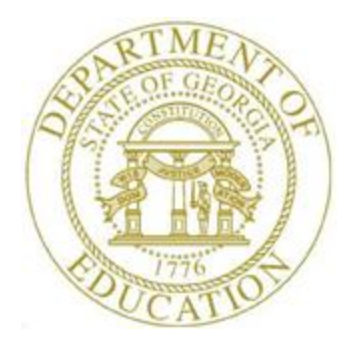

# PCGENESIS PAYROLL SYSTEM OPERATIONS GUIDE

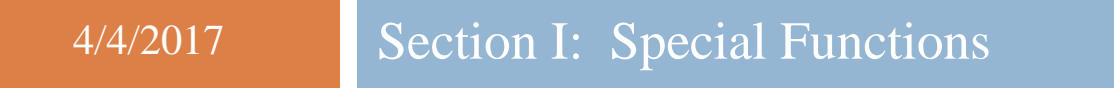

*[Topic 5: Reset/Recalculate Payroll Amounts Processing, V2.4]*

# *Revision History*

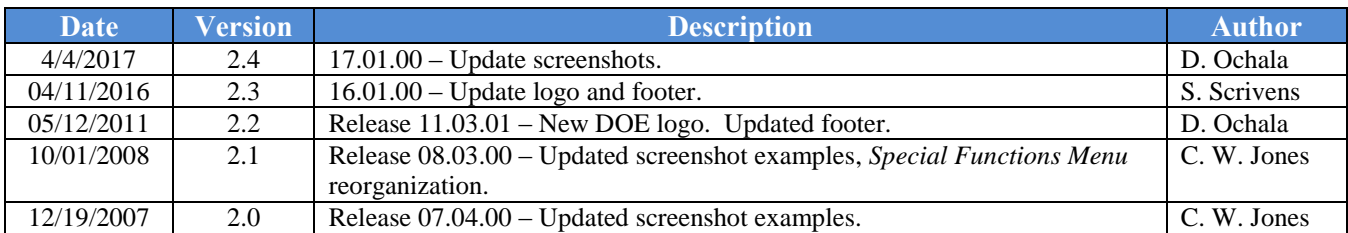

# *Table of Contents*

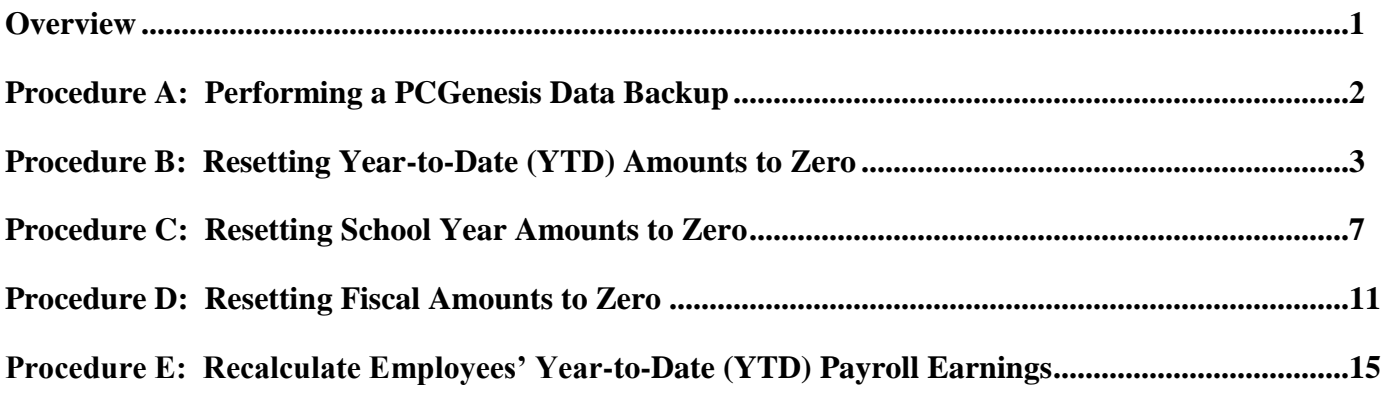

#### <span id="page-3-0"></span>*Overview*

#### *\* \* \* Attention \* \* \**

#### *Perform a PCGenesis Data Backup before completing these procedures.*

**Resetting Payroll Information:** Based on the procedure run, the procedure clears employees' calendar year-to-date dollar amounts, "school" year-to-date dollar amounts, or fiscal year-to-date dollar amounts to zero. The *\* \* \* Warning! \* \* \** screen for each procedure identifies the amounts PCGenesis clears during the process.

**Recalculate Payroll Information:** PCGenesis users may recalculate employees' calendar, fiscal, and "school" year-to-date (YTD) dollar amounts based upon the contents of the employees' earnings history records for an individual employee or for all employees. The year-to-date totals are recalculated based upon the dates entered by the payroll administrator on the data entry screen. The procedure facilitates correcting inaccurate year-to-date totals on the employees' *Update/Display YTD/Fiscal Data* screen in payroll. Refer to the *Payroll System Operations Guide, Section B: Payroll Update Processing, Topic 4: Update/Display Payroll Information* for more information on the *Update/Display YTD/Fiscal Data* screen.

# <span id="page-4-0"></span>*Procedure A: Performing a PCGenesis Data Backup*

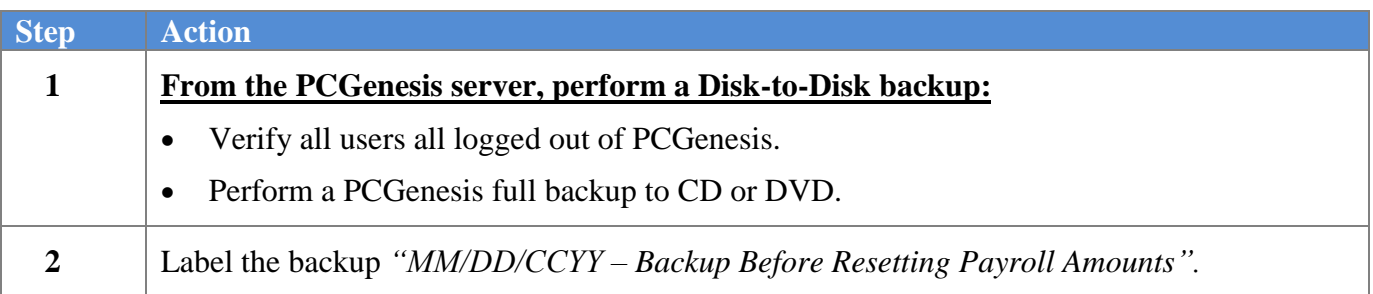

**Georgia Department of Education April 4, 2017 2:38 PM Page 2 of 21 All Rights Reserved.**

### <span id="page-5-0"></span>*Procedure B: Resetting Year-to-Date (YTD) Amounts to Zero*

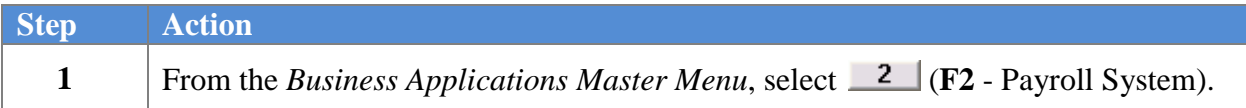

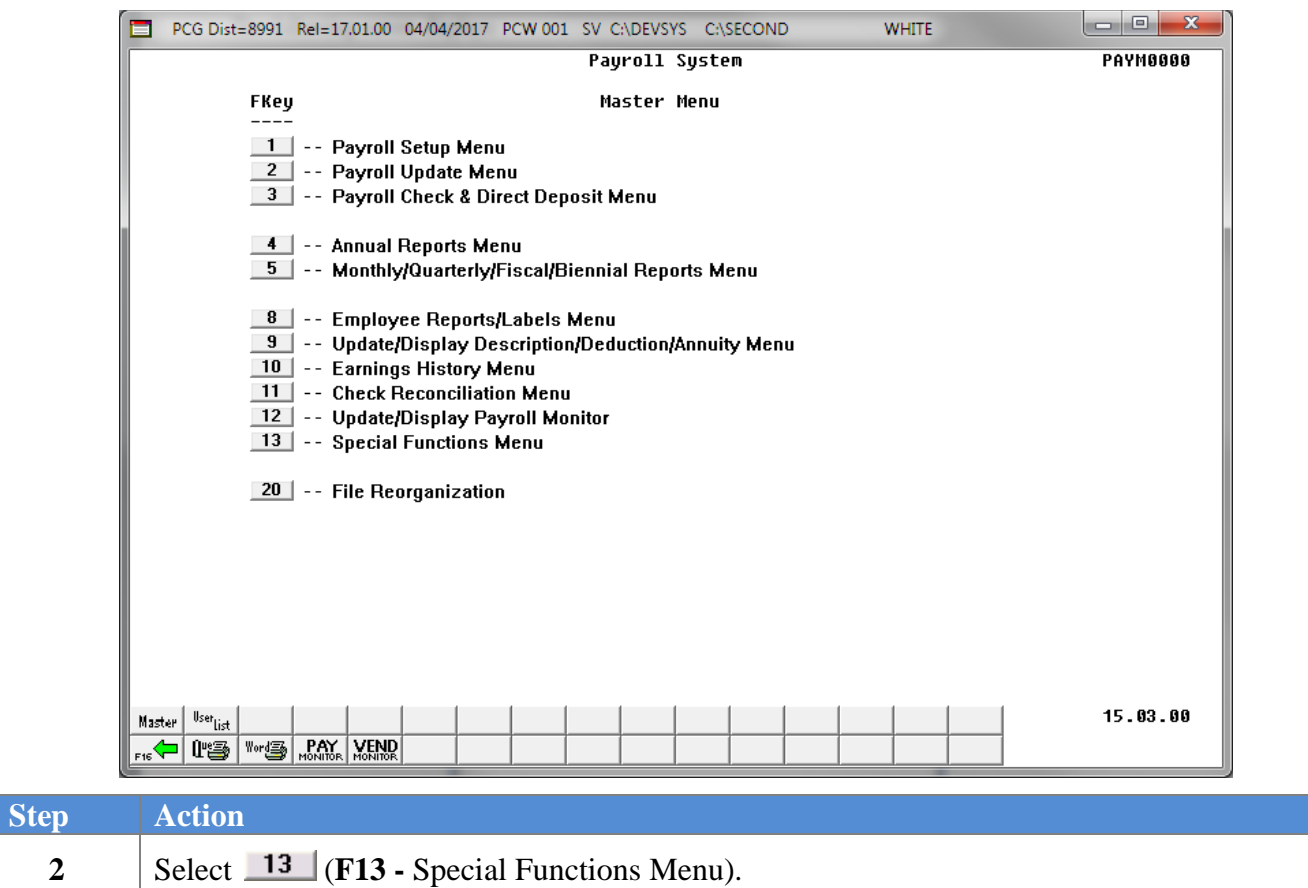

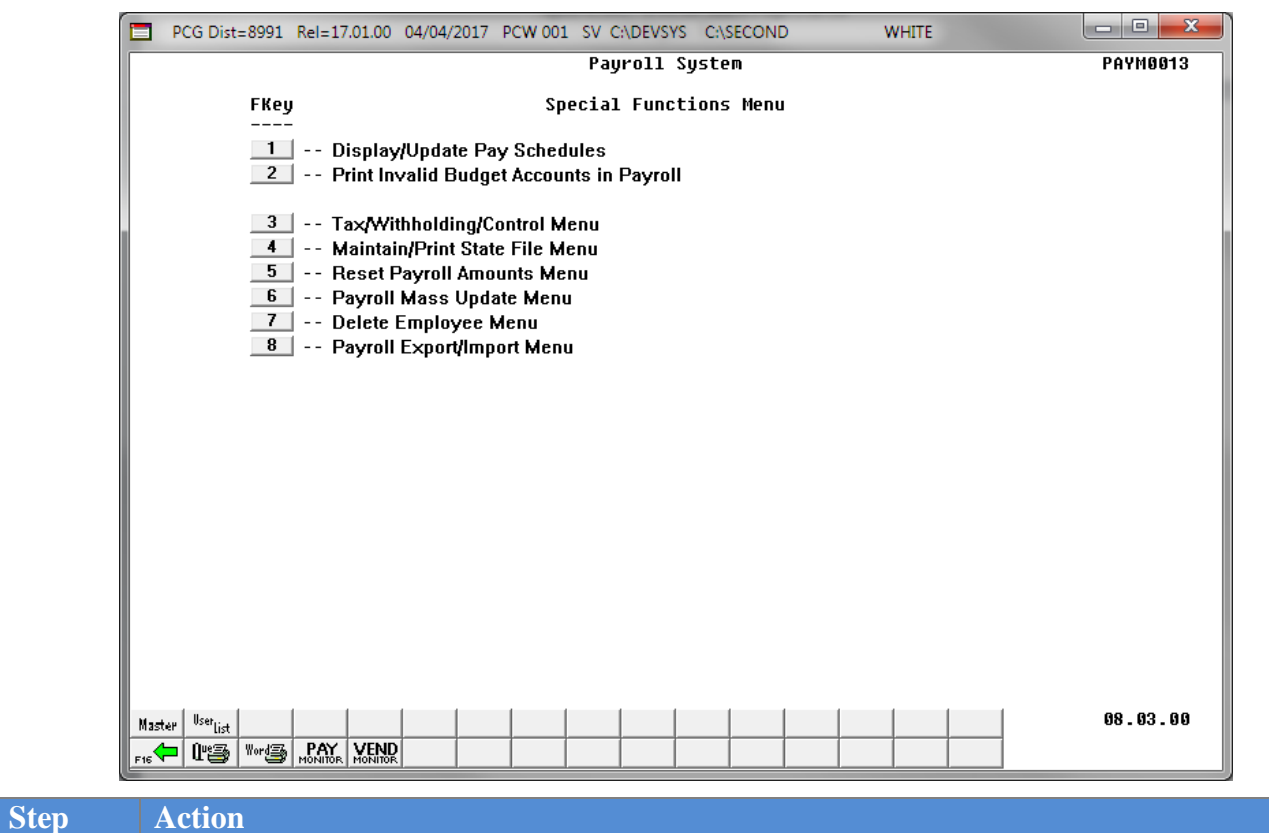

**3** Select  $\boxed{5}$  (**F5** – Reset Payroll Amounts Menu).

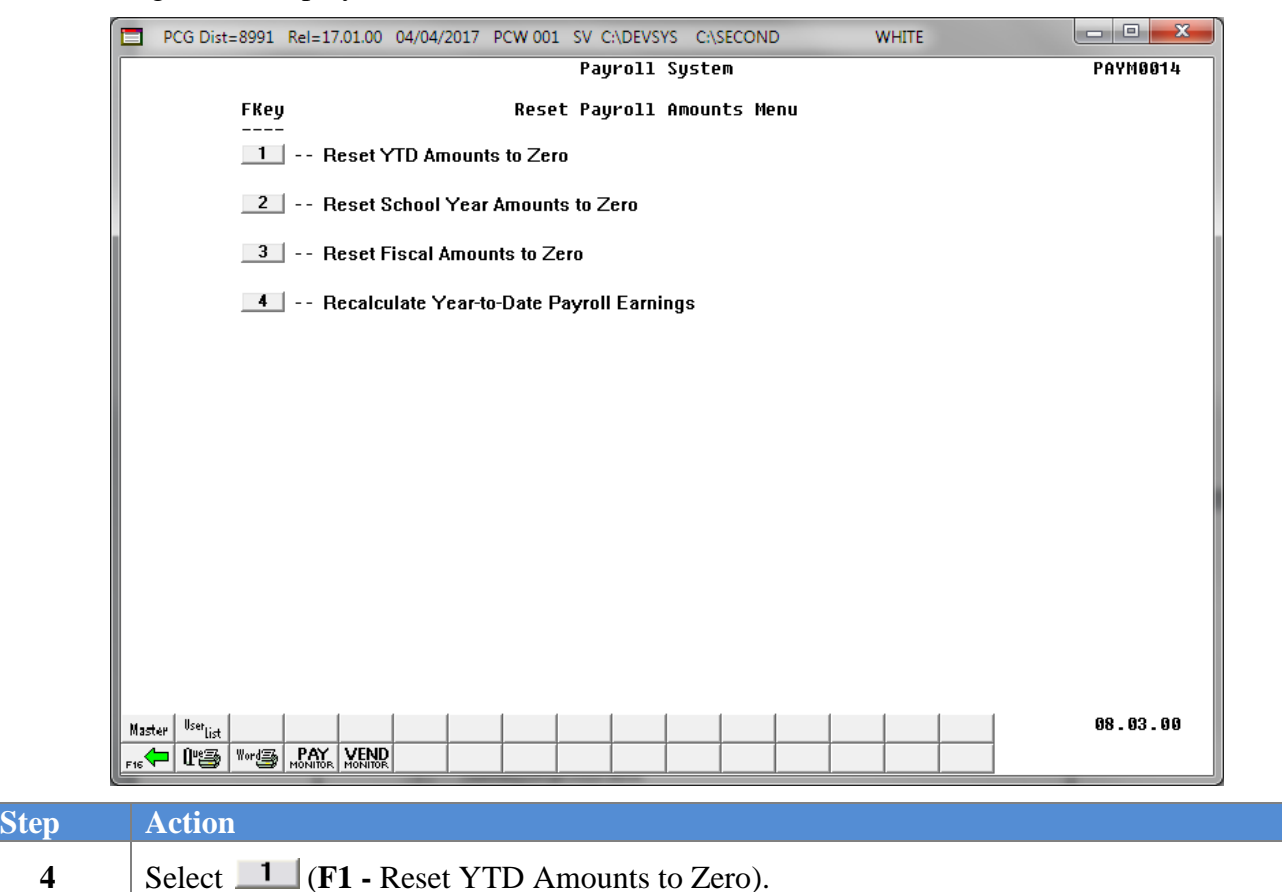

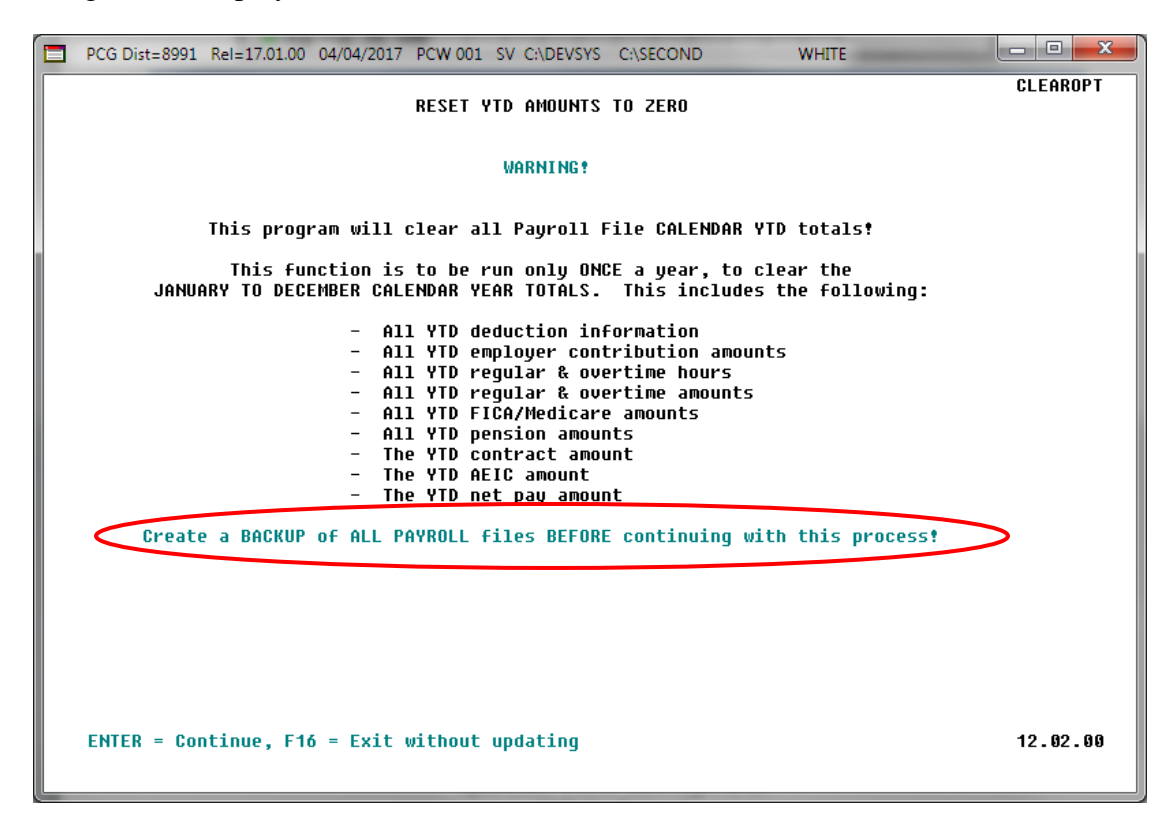

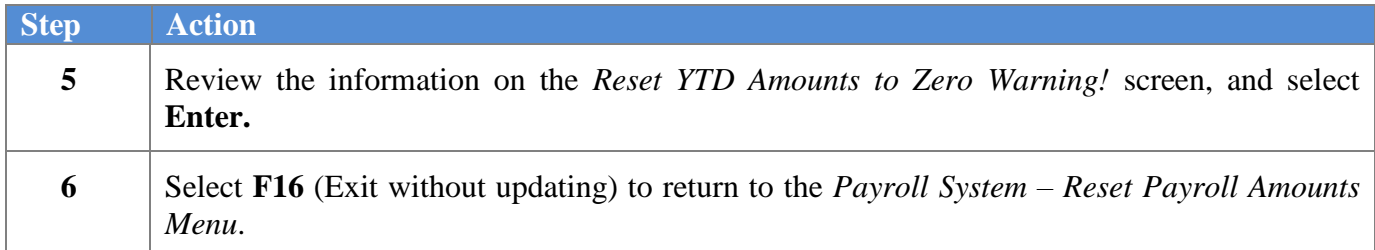

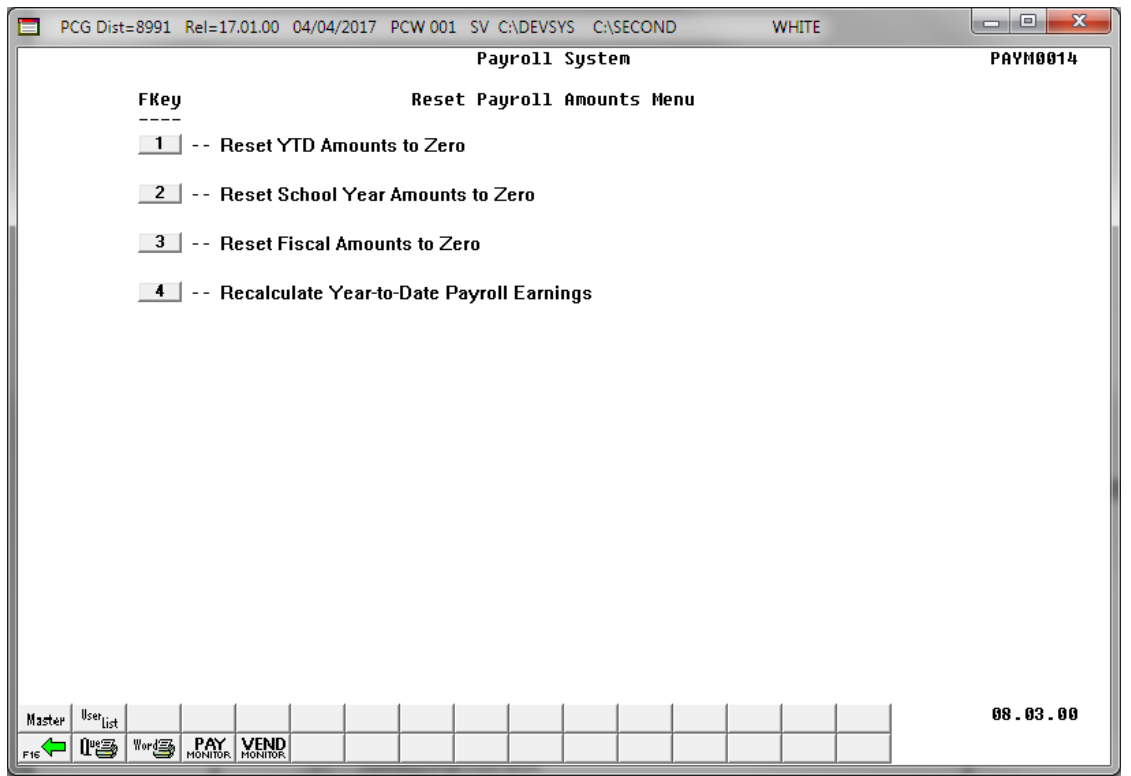

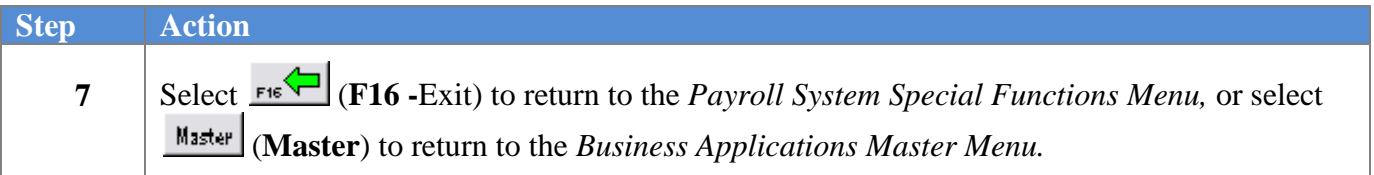

### <span id="page-9-0"></span>*Procedure C: Resetting School Year Amounts to Zero*

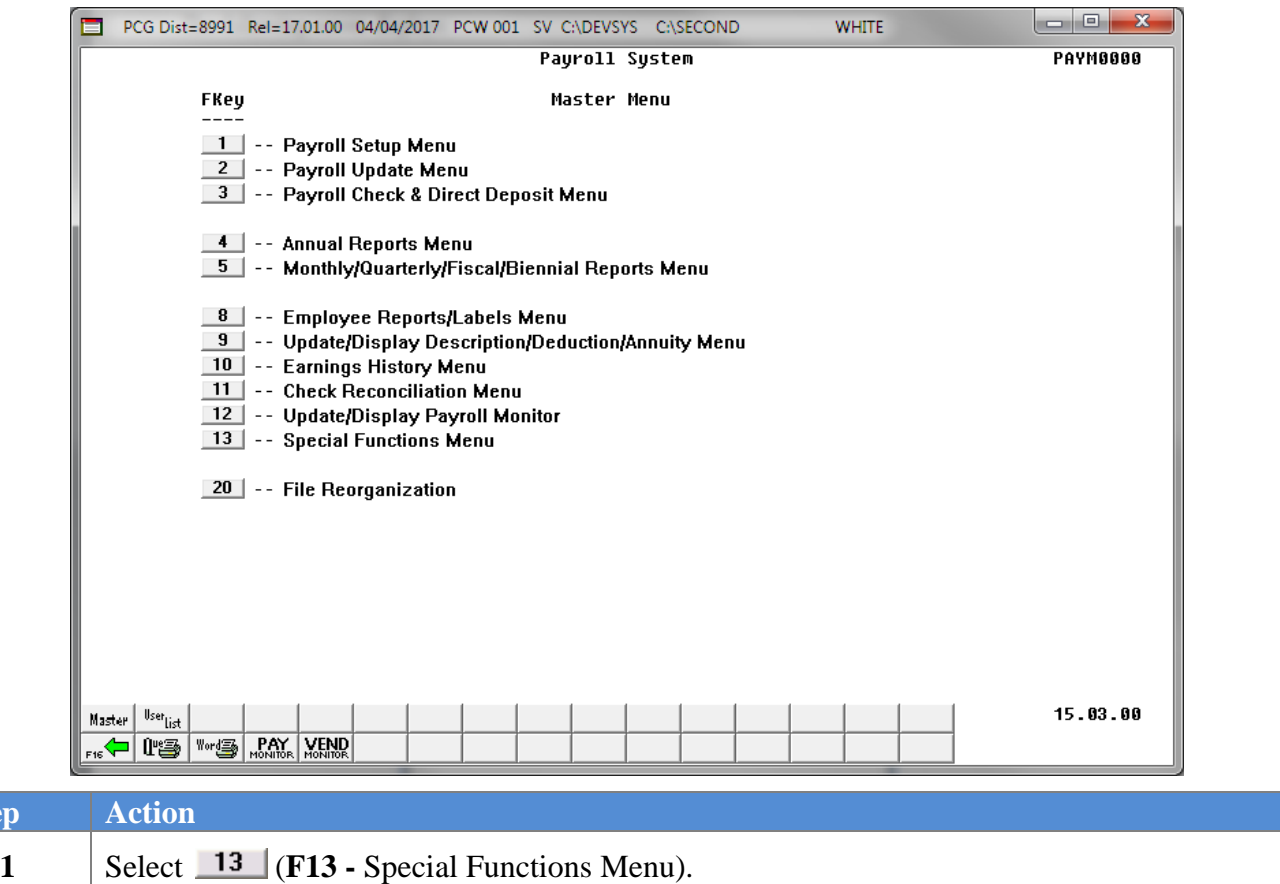

The following screen displays:

**Step** 

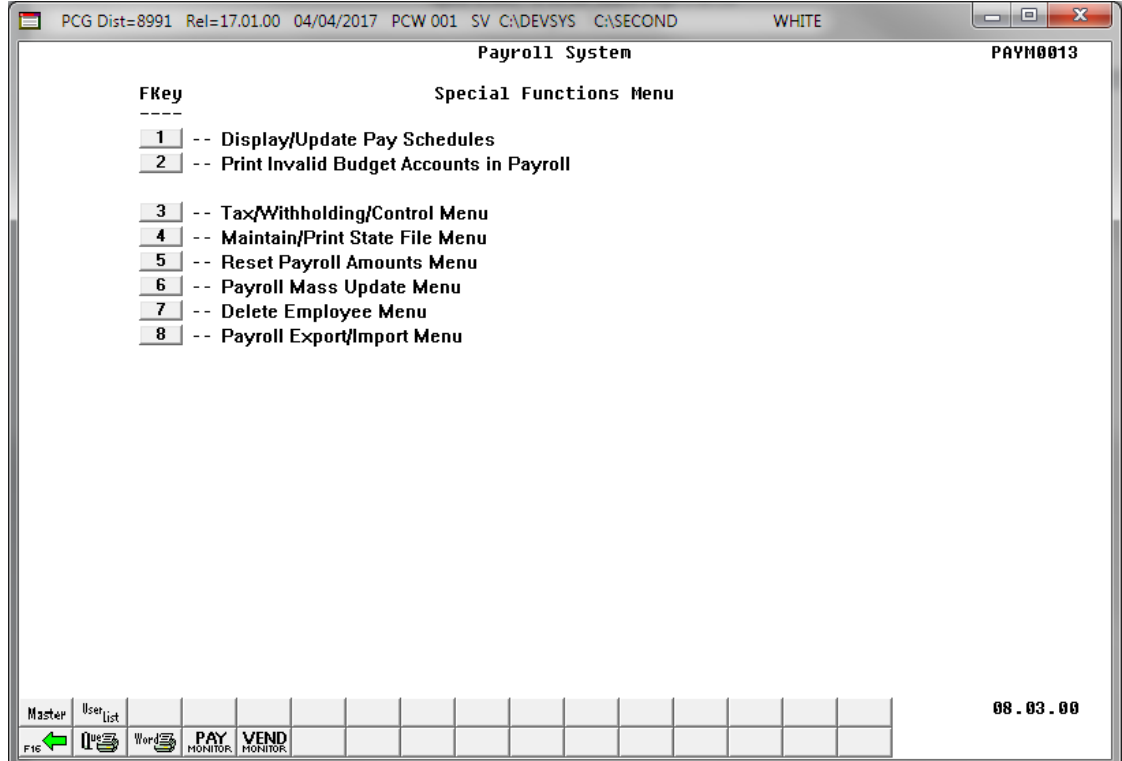

**Georgia Department of Education April 4, 2017 2:38 PM Page 7 of 21 All Rights Reserved.**

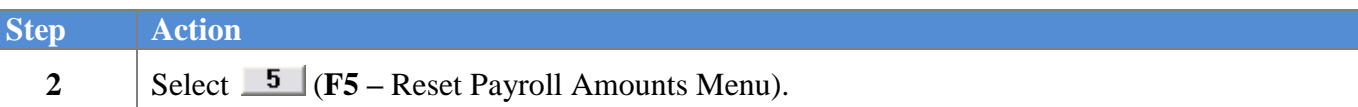

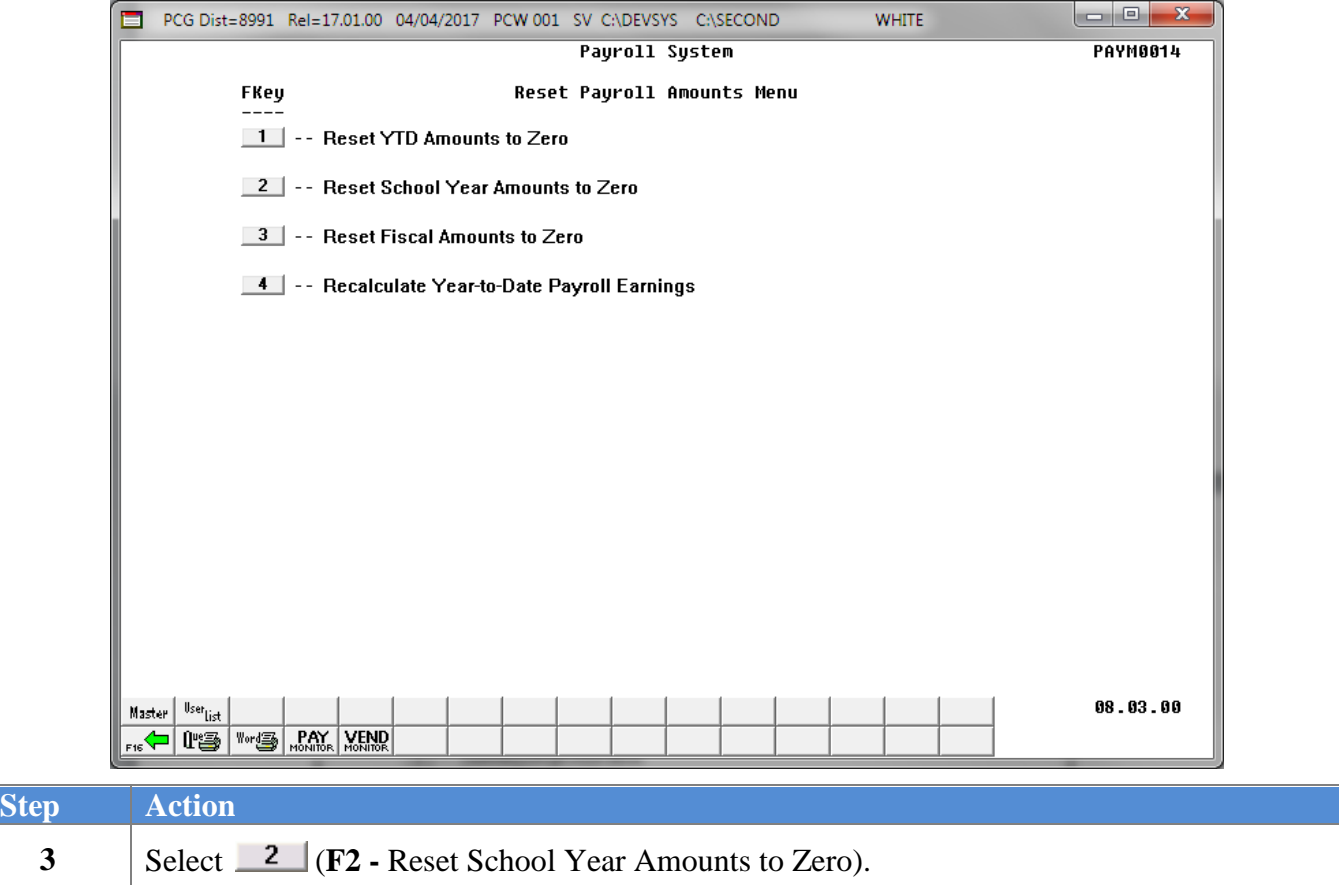

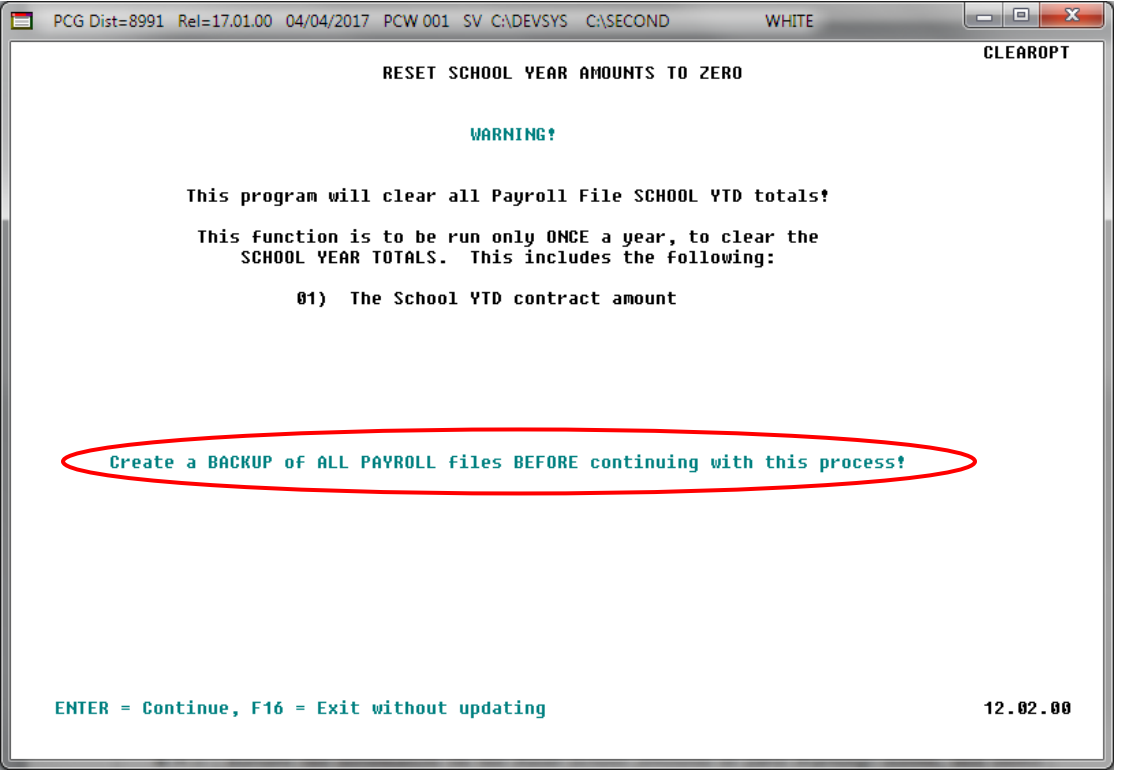

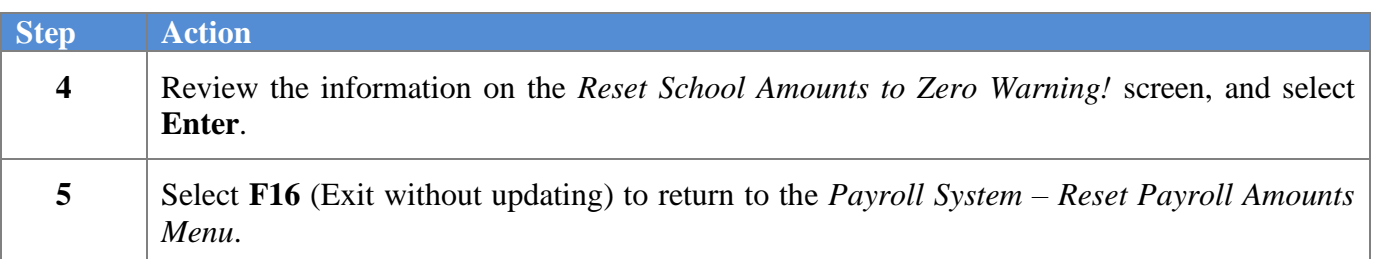

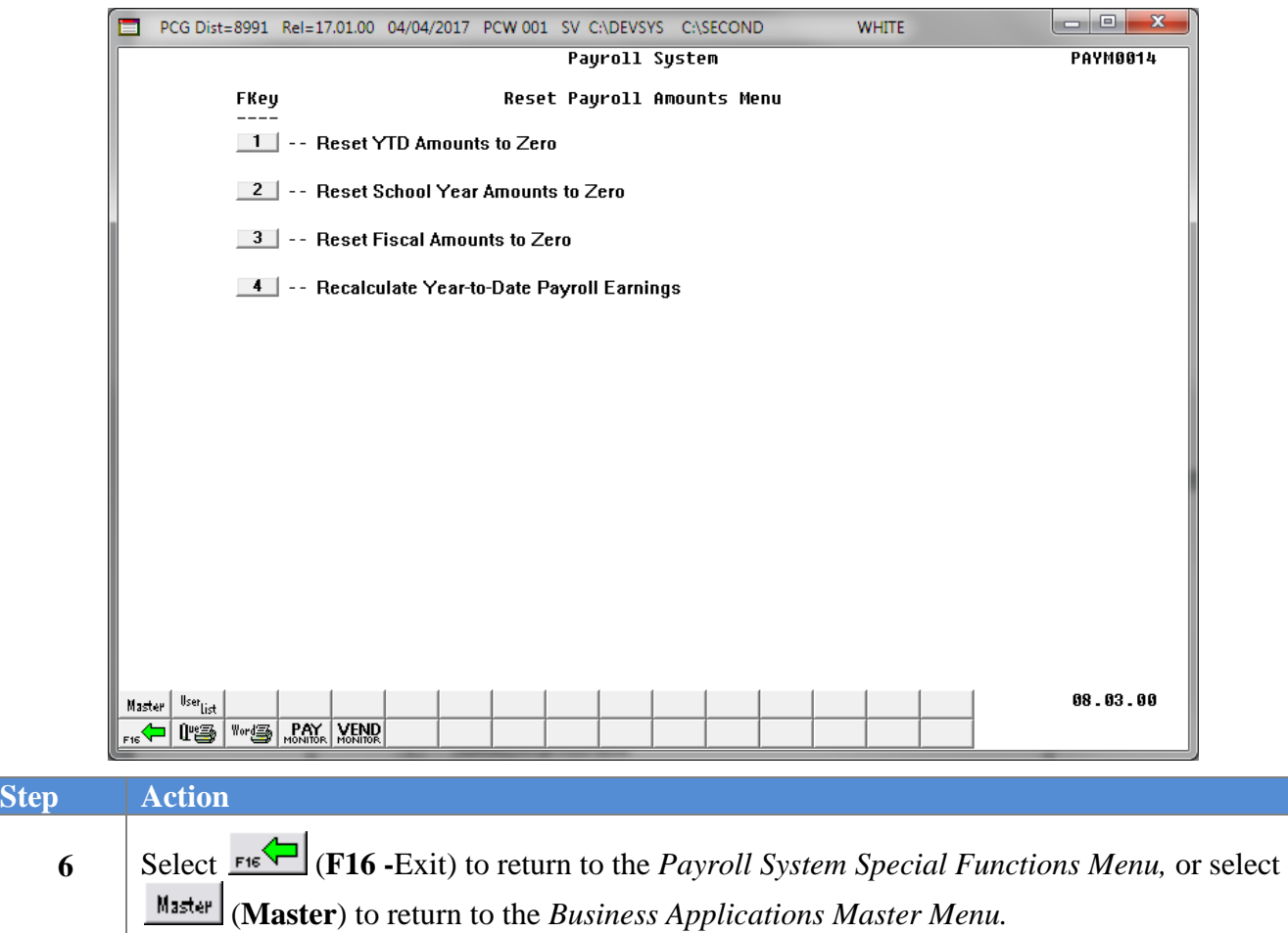

### <span id="page-13-0"></span>*Procedure D: Resetting Fiscal Amounts to Zero*

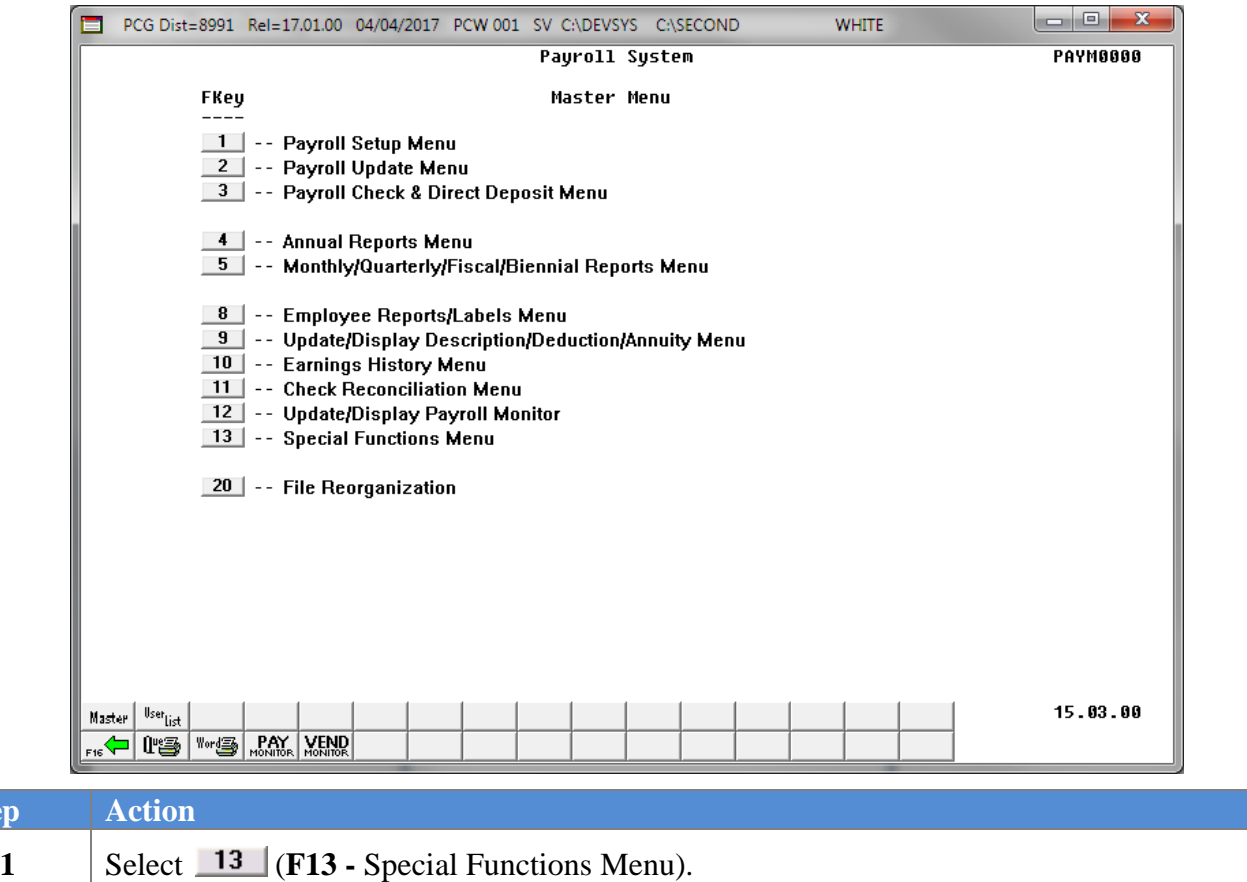

The following screen displays:

 $Step$ 

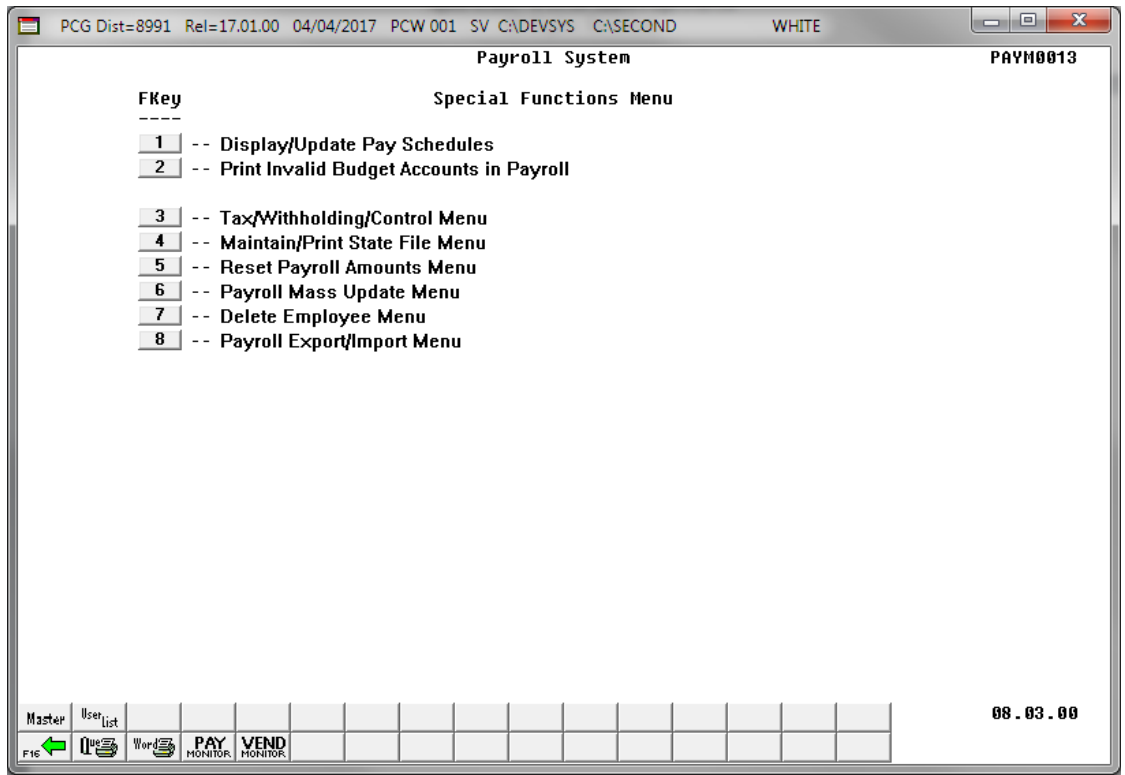

**Georgia Department of Education April 4, 2017 2:38 PM Page 11 of 21 All Rights Reserved.**

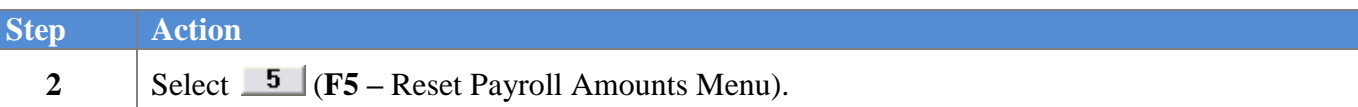

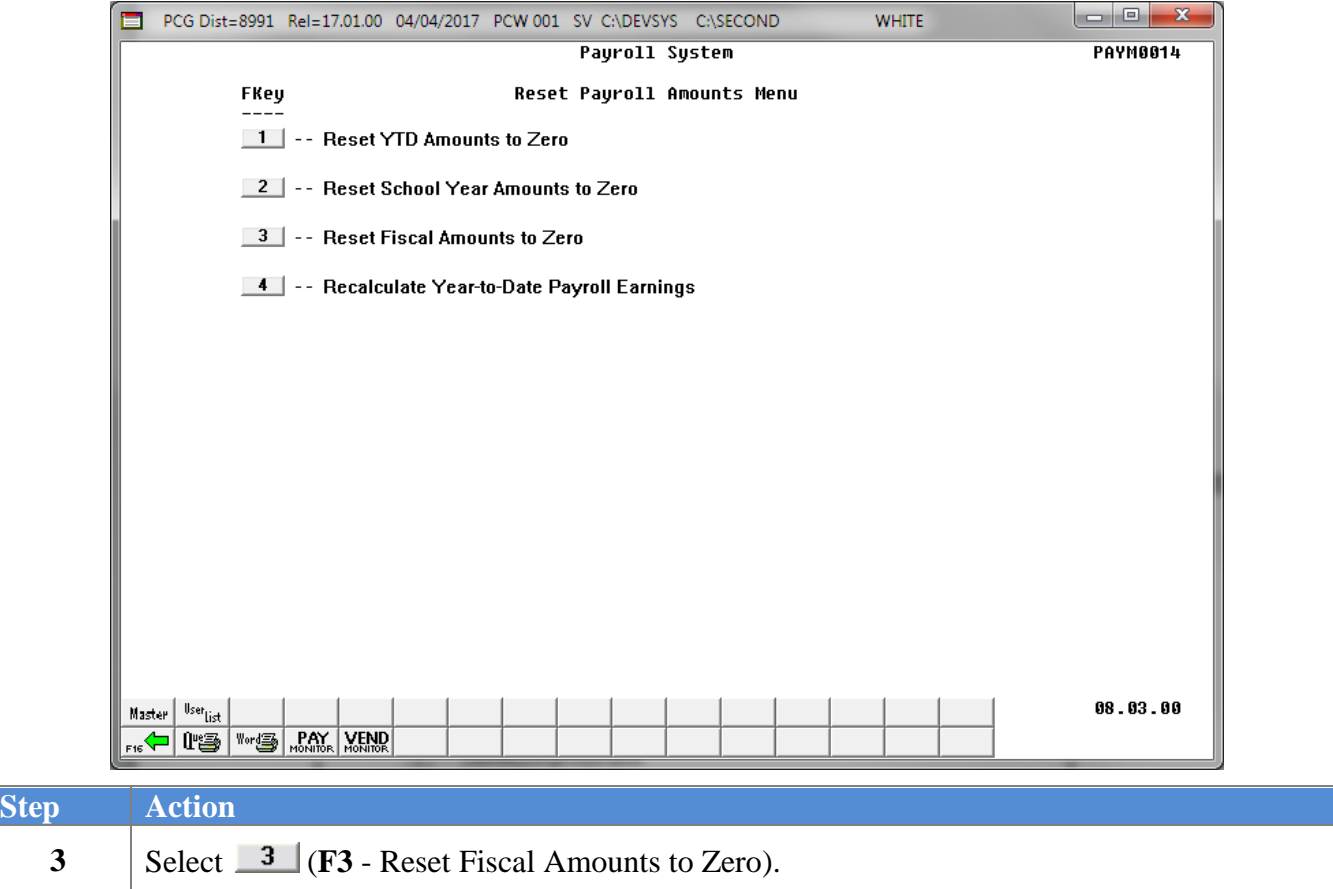

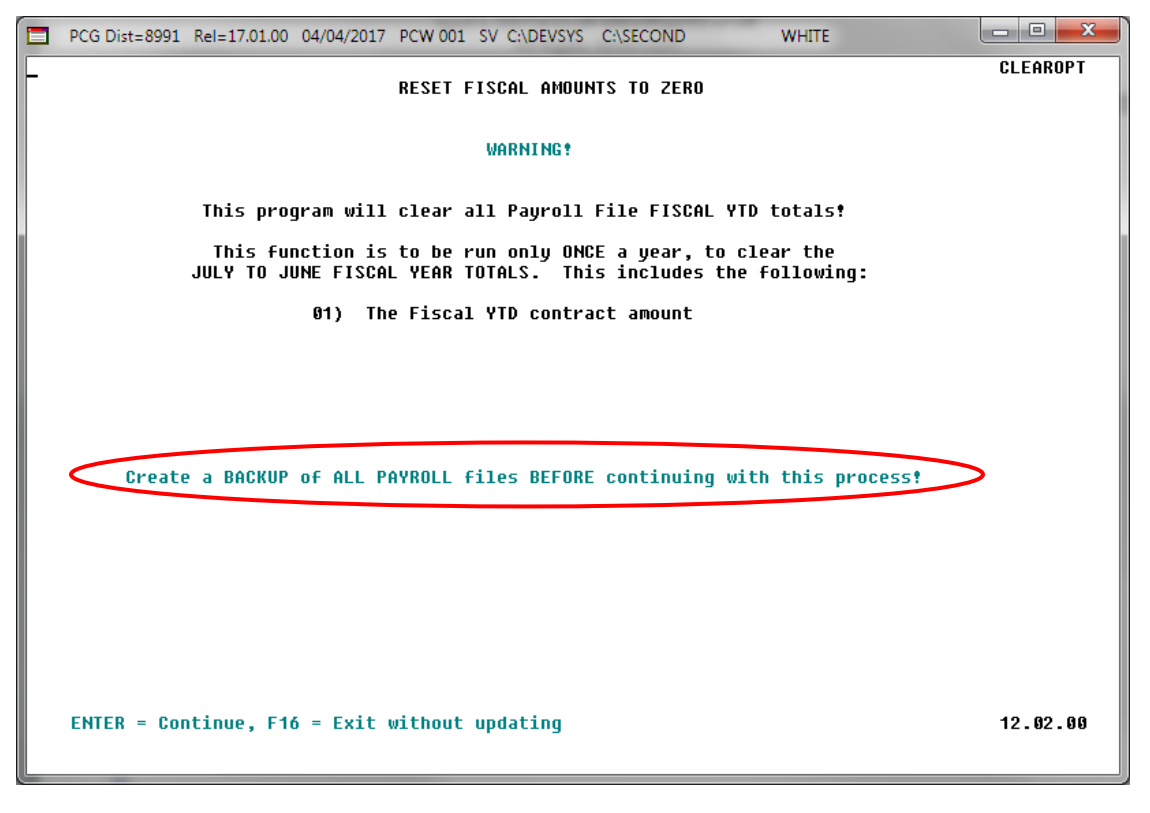

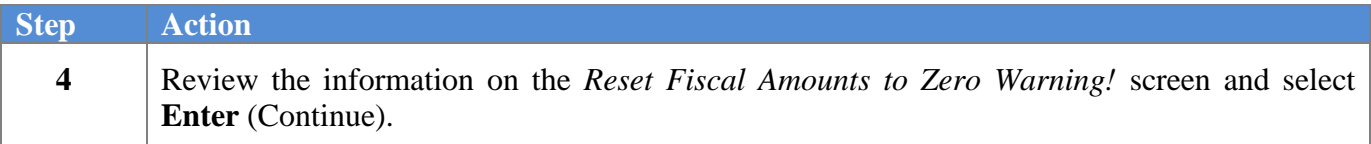

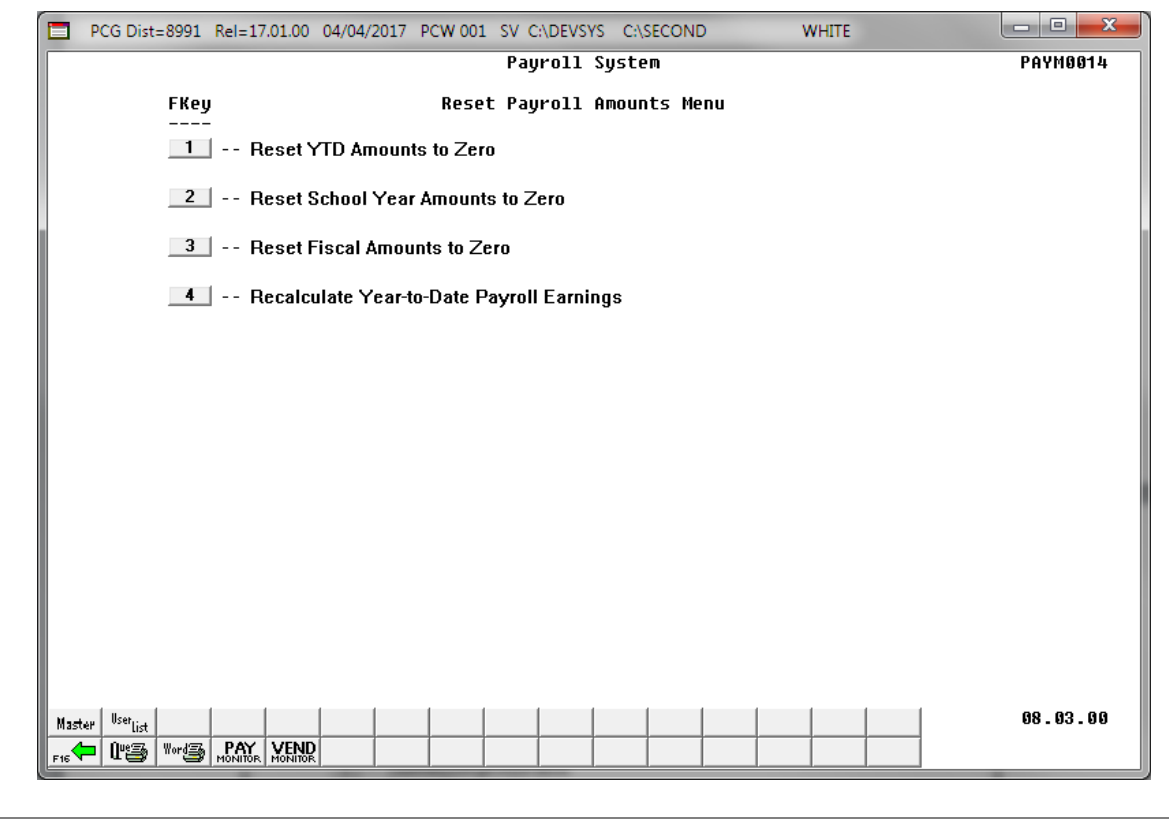

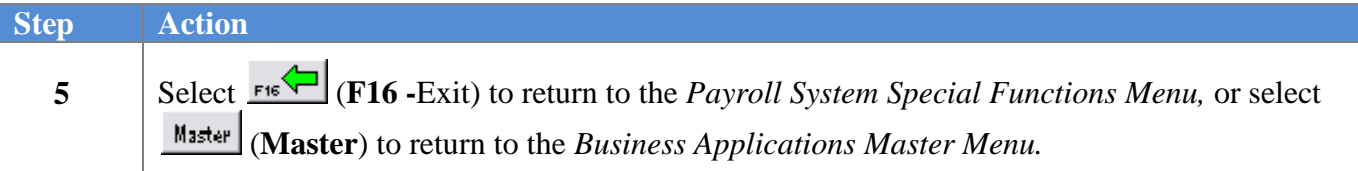

### <span id="page-17-0"></span>*Procedure E: Recalculate Employees' Year-to-Date (YTD) Payroll Earnings*

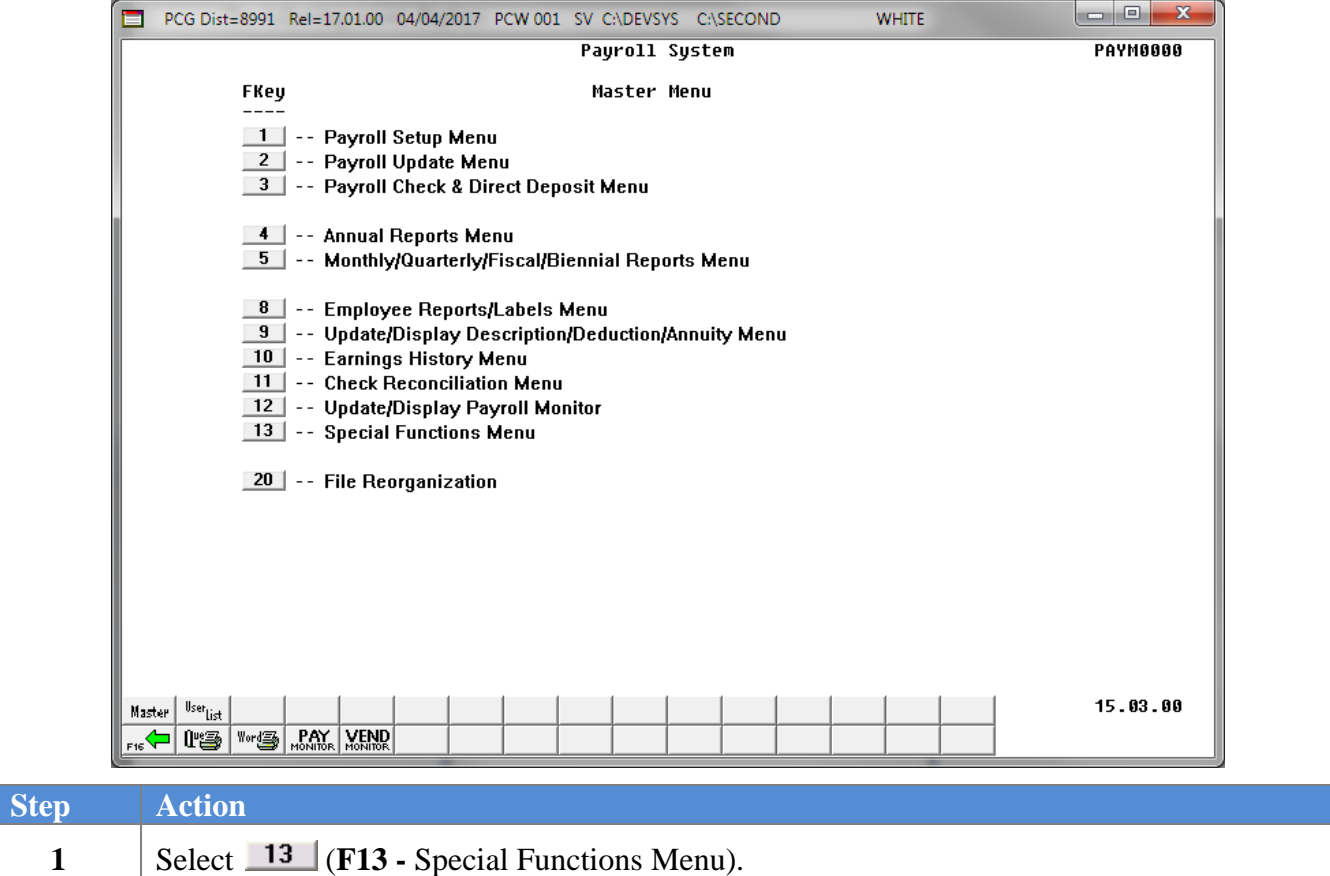

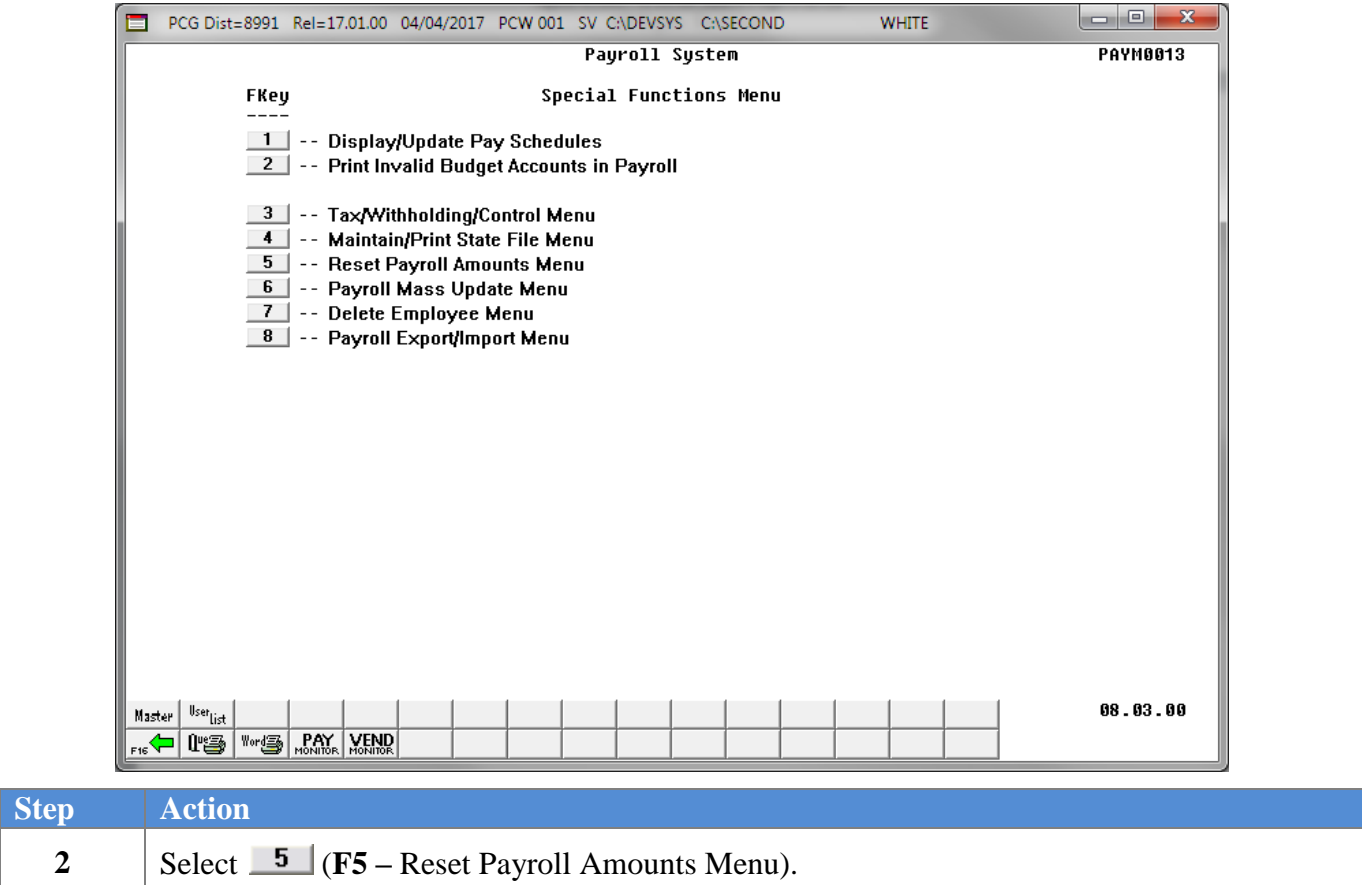

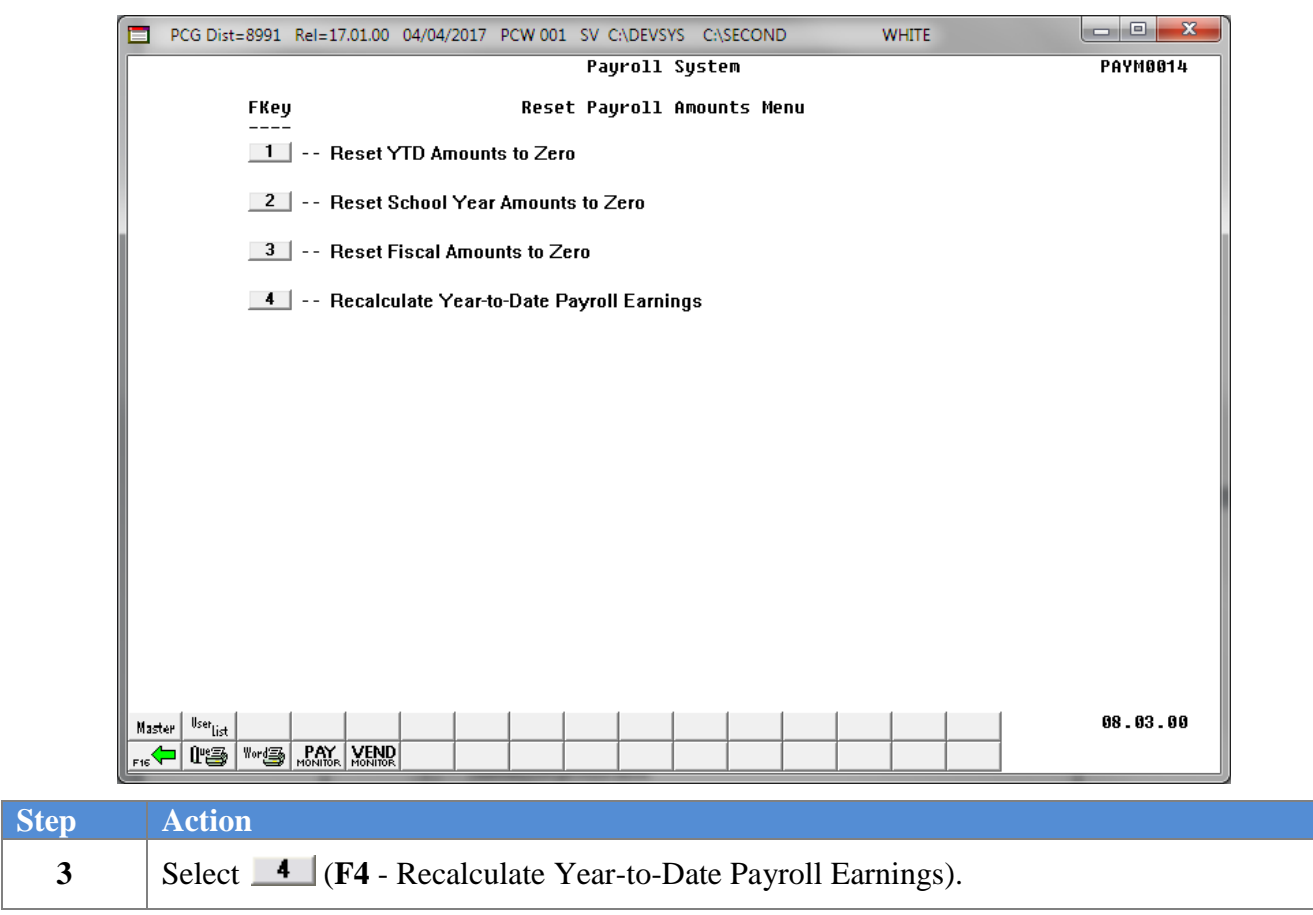

```
PCG Dist=8991 Rel=17.01.00 04/04/2017 PCW 001 SV CADEVSYS CASECOND
                                                                                          WHITE
                               RECALCULATE YEAR-TO-DATE PAYROLL EARNINGS
                                                                                            YTDPLUG
                     This procedure will recalculate the year-to-date amounts for one
                     employee, or for all employees from earnings history records.
                         Emplouee Number:
                                             NE (BLANK= ALL Employees)
                         Calendar Year-to-date
                             Enter the Beginning Date: 01 01 00 (MM DD YY)
                             Enter the Ending Date:
                                                      12 31 00 (MM DD YY)
                         Fiscal Year-to-date
                             Enter the Beginning Date: 07 01 00 (MM DD YY)
                             Enter the Ending Date:
                                                       06 30 00
                                                               (MM DD YY)
                         School Year-to-date
                             Enter the Beginning Date: 00 00 00 (MM DD YY)
                             Enter the Ending Date:
                                                      00 00 00 (MM DD YY)
                         ** This procedure may be run as many times as necessary **
            ENTER = Continue, F15 = Find Employee, F16 = Exit
                                                                                            13.03.00
Step Action
   4 For an individual employee's information: Enter the employee's number in the 
            Employee Number field.
            Select the drop-down selection icon \blacksquare within the Employee Number field to access the
            "Recalculate Year-to-Date Payroll Earnings – Select Employee" screen. If the employee 
            number is unknown, enter the employee's complete or partial name in the Input field, or 
            Social Security Number in the Input field, and select Enter. Entering a complete or partial 
            name in the Input field displays the results most closely matching the search criteria entered. 
            Select Enter (Enter) or select the Function key corresponding to the employee's record, and \frac{\text{const}}{\text{const}} (Enter)
            select \_\Psi (Enter).
            For all employees' information: Leave the Employee Number field blank.
```
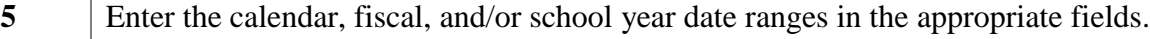

**6** Select **Enter** <u>once</u>.

```
\begin{array}{c|c|c|c|c} \hline \multicolumn{1}{c|}{\mathbf{0}} & \multicolumn{1}{c|}{\mathbf{X}} \\\hline \multicolumn{1}{c|}{\mathbf{A}} & \multicolumn{1}{c|}{\mathbf{B}} & \multicolumn{1}{c|}{\mathbf{X}} \\\hline \multicolumn{1}{c|}{\mathbf{A}} & \multicolumn{1}{c|}{\mathbf{A}} & \multicolumn{1}{c|}{\mathbf{A}} \end{array}PCG Dist=8991 Rel=17.01.00 04/04/2017 PCW 001 SV C:\DEVSYS C:\SECOND
                                                                                                               WHITE
                                              RECALCULATE YEAR-TO-DATE PAYROLL EARNINGS
                                                                                                                                           YTDPLUG
                                This procedure will recalculate the year-to-date amounts for one
                                employee, or for all employees from earnings history records.
                                     Employee Number:
                                                                         M (BLANK= ALL Employees)
                                                                RECALCULATING ALL EMPLOYEES
                                     Calendar Year-to-date
                                            Enter the Beginning Date: 01 01 18 (MM DD YY)<br>Enter the Beginning Date: 12 31 18 (MM DD YY)
                                     Fiscal Year-to-date
                                            Enter the Beginning Date: 07 01 17 (MM DD YY)
                                            Enter the Ending Date:
                                                                                 06 30 18
                                                                                                (MM DD YY)
                                     School Year-to-date
                                            Enter the Beginning Date: 07 01 17 (MM DD YY)<br>Enter the Beginning Date: 06 30 18 (MM DD YY)
                                                     ** IS THE ABOVE DATA CORRECT? **
                                     ** This procedure may be run as many cimes as necessary **
                                                                                                                                           13.03.00ENTER = Continue, F16 = Reenter Data
Step Action
    7 Verify the screen's entries are correct, and select Enter once in response to the "** IS THE 
                  ABOVE DATA CORRECT? **" message.
```
*If the information is incorrect, Select F16, make the appropriate modifications, and select Enter.*

*\*\* Processing Request \*\* briefly displays.*

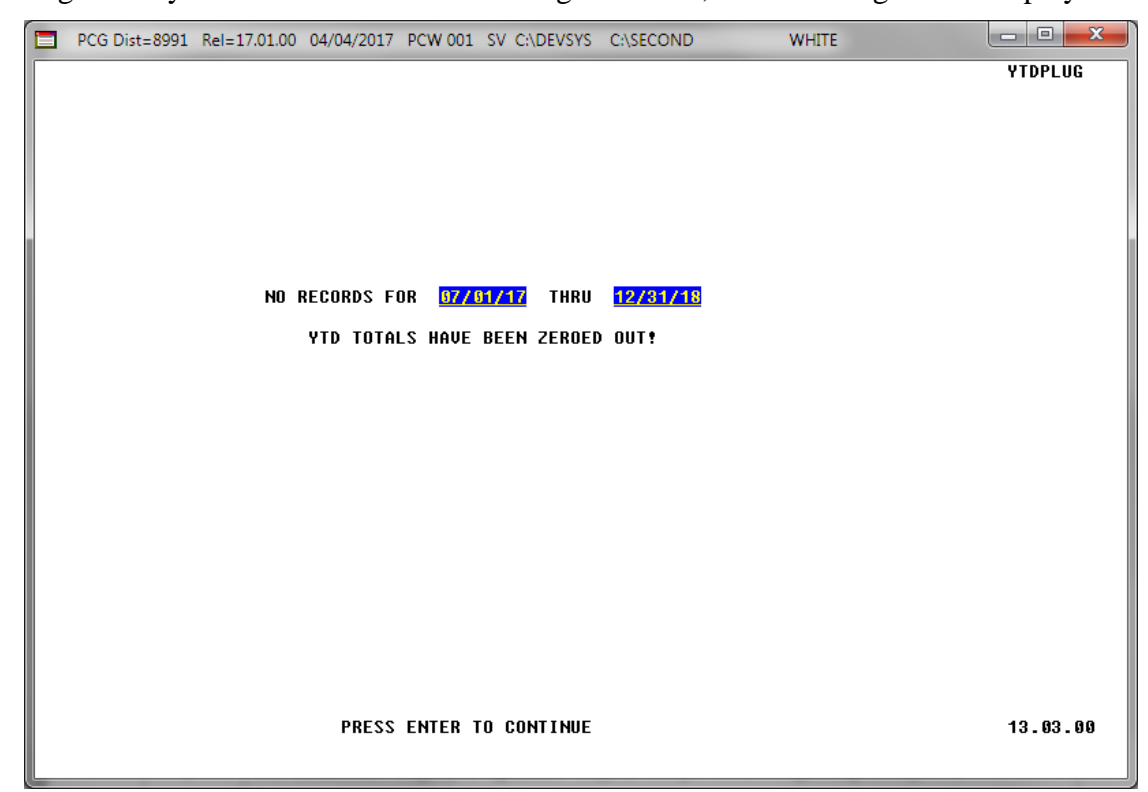

If no earnings history records exist for the date ranges entered, the following screen displays:

If no errors were encountered, the following screen displays:

 $\begin{array}{|c|c|c|c|c|}\hline \multicolumn{1}{|c|}{\quad \ \ & \multicolumn{1}{|c|}{\quad \ \ & \multicolumn{1}{|c|}{\quad \ \ & \multicolumn{1}{|c|}{\quad \ \ & \multicolumn{1}{|c|}{\quad \ \ & \multicolumn{1}{|c|}{\quad \ \ & \multicolumn{1}{|c|}{\quad \ \ & \multicolumn{1}{|c|}{\quad \ \ & \multicolumn{1}{|c|}{\quad \ \ & \multicolumn{1}{|c|}{\quad \ \ & \multicolumn{1}{|c|}{\quad \ \ & \multic$ PCG Dist=8991 Rel=17.01.00 04/04/2017 PCW 001 SV C:\DEVSYS C:\SECOND **WHITE** RECALCULATE YEAR-TO-DATE PAYROLL EARNINGS **YTDPLUG** This procedure will recalculate the year-to-date amounts for one employee, or for all employees from earnings history records. Employee Number: <u>\_\_\_\_</u>\_\_\_<mark>\_</mark> (BLANK= ALL Employees) Calendar Year-to-date Enter the Beginning Date: 01 01 <u>18</u> (MM DD YY)<br>Enter the Beginning Date: 12 31 <u>18</u> (MM DD YY) Fiscal Year-to-date Enter the Beginning Date: 07 01 17 (MM DD YY)<br>Enter the Beginning Date: 06 30 <u>18</u> (MM DD YY) School Year-to-date Enter the Beginning Date: <u>07 01 17</u> (MM DD YY)<br>Enter the Ending Date: 06 30 18 (MM DD YY) \*\* This procedure may be run as many times as necessary \*\* ENTER = Continue, F15 = Find Employee, F16 = Exit  $13.03.00$ 

> **Georgia Department of Education April 4, 2017 2:38 PM Page 20 of 21 All Rights Reserved.**

#### **Step Action 8 For additional employee updates:** Repeat this procedure beginning at *Step 4.* **To exit the procedure:** Select **F16** (Exit Program).

The following screen displays:

Master

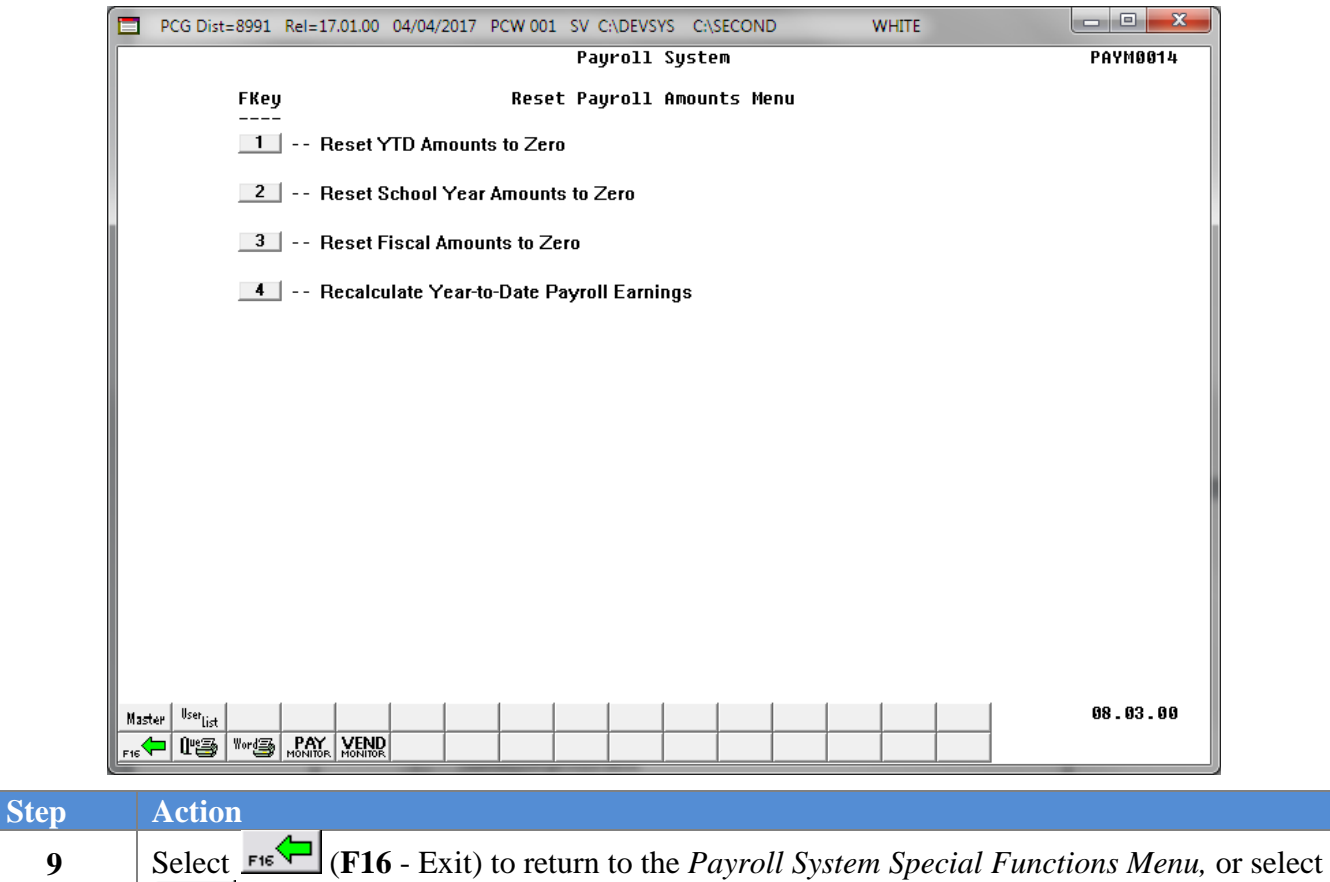

(**Master**) to return to the *Business Applications Master Menu.*